# **Handleiding.**

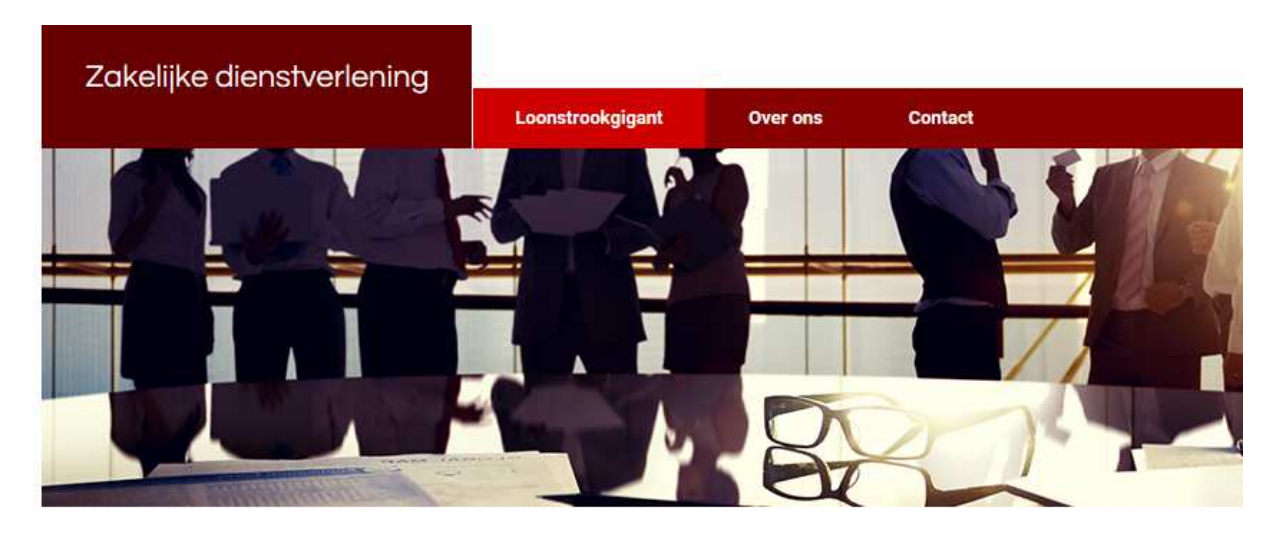

De ultieme oplossing voor uw zakelijke dienstverlening loonadministratie

Hieronder volgt een korte beschrijving van de werking van de website van **horecalonen, recreatielonen, sportschoollonen, zakelijke dienstverlening, DGA** en **loonstrookgigant**. Hierna genoemd loonstrookgigant.

De afbeeldingen die u in deze handleiding ziet zijn voornamelijk van horecalonen.nl

De werking van de overige websites zijn vrijwel gelijk aan horecalonen.nl

Algemene zaken:

Met de **tab** toets gaat u een veld verder.

Met **shift + tab** toets gaat u een veld terug.

De **enter** toets dient u niet te gebruiken.

Als een bedrag negatief is dan moet u een minteken voor het bedrag zetten. Met de muis kunt u ook in een bepaald veld klikken.

Bij elk veld staat een blauw vraagteken. Als u hier op klikt ziet u de helptekst van dit veld.

U dient regelmatig uw gegevens op te slaan omdat de website na verloop van tijd automatisch uitlogt. Niet opgeslagen gegevens bent u dan kwijt. In de module Urenregistratie en Looninvoer kunnen bij de namen van de werknemers ook groene of bruine uitroeptekens verschijnen. Als u met de muis op deze tekens gaat staan krijgt u extra informatie over de geboortedatum ( groen ) of over het einde van een arbeidscontract. ( bruin ). Gaat u met de muis op de naam van de werknemer staan dan krijgt extra informatie over de werknemer.

Als u voor de eerste keer inlogt op de website dient u uw wachtwoord te wijzigen in de module Mijn Gegevens.

Verder ziet u in de module Mijn gegevens de NAW gegevens, de Bedrijfsgegevens en het administratiejaar staan. Zijn deze gegevens niet juist dan kunt u dit via de module Contact aan loonstrookgigant doorgeven.

Hieronder ziet u het openbaar scherm van de website.

Dienstverlening: uitleg over onze dienstverlening.

Tarieven: uitleg over de prijs.

Proefmaand: hier kunt u vrijblijvend een proefmaand aanvragen. U moet een paar gegevens invullen en ontvangt daarna van ons een gebruikersnaam en wachtwoord. Als u deze gegevens invult en op inloggen klikt komt u in het beveiligde deel van de site.

Klant worden: hier kunt u aangeven dat u na een proefmaand klant wilt worden of dat u direct klant wilt worden.

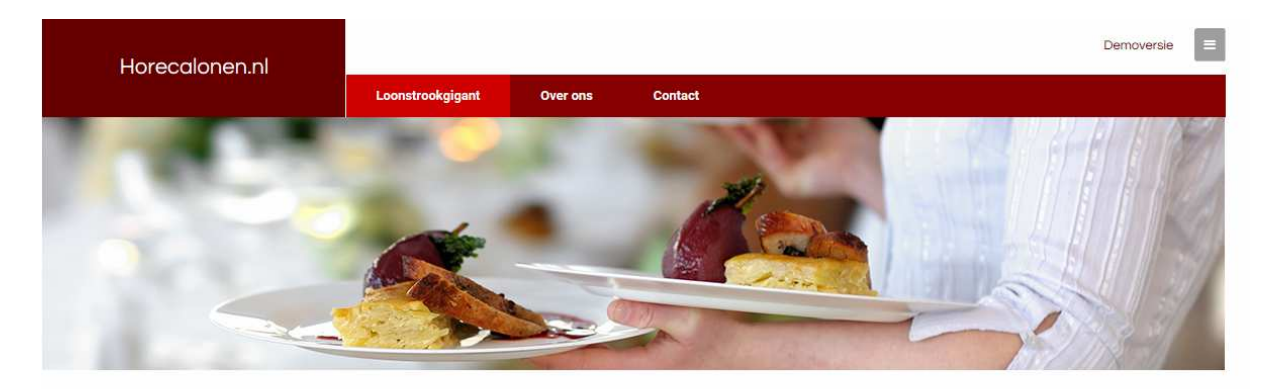

#### De ultieme oplossing voor uw horeca loonadministratie

Snel, gemakkelijk en goedkoop uw loonadministratie laten verzorgen doet u bij Horecalonen. Overstappen is binnen 5 minuten geregeld en enige kennis van loonadministratie is niet nodig.

Leden van werkgeversorganisaties zoals bijvoorbeeld KHN, NHG en VCOH krijgen een korting. Zij betalen voor het basispakket € 3,75 per loonstrook. Niet-leden betalen € 4,00 per loonstrook. Het minimale kwartaalbedrag voor leden bedraagt € 90,00 en voor niet leden € 100,00. Dit is inclusief de aangifte van loonheffing, loonstaat, loonkostenoverzicht, betaalstaat, journaalpost, loonstrook en het digitaal indienen van de aangifte bij de belastingdienst.

Bent u benieuwd naar onze service? U kunt geheel vrijblijvend een Proefmaand aanvragen. Klik op Proefmaand om een gebruikersnaam en wachtwoord aan te vragen.

Het uitbesteden van uw loonadministratie is zeer gemakkelijk. Het enige wat uw accountant nodig heeft is een loon journaalpost voor het jaarwerk. Daar zorgen wij voor. Wij zijn een soort Kwik-Fit: voor een nieuwe

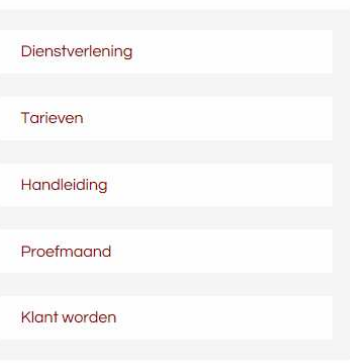

## Hieronder ziet u een gedeelte van het scherm voor de aanvraag van een proefmaand en/of klant worden.

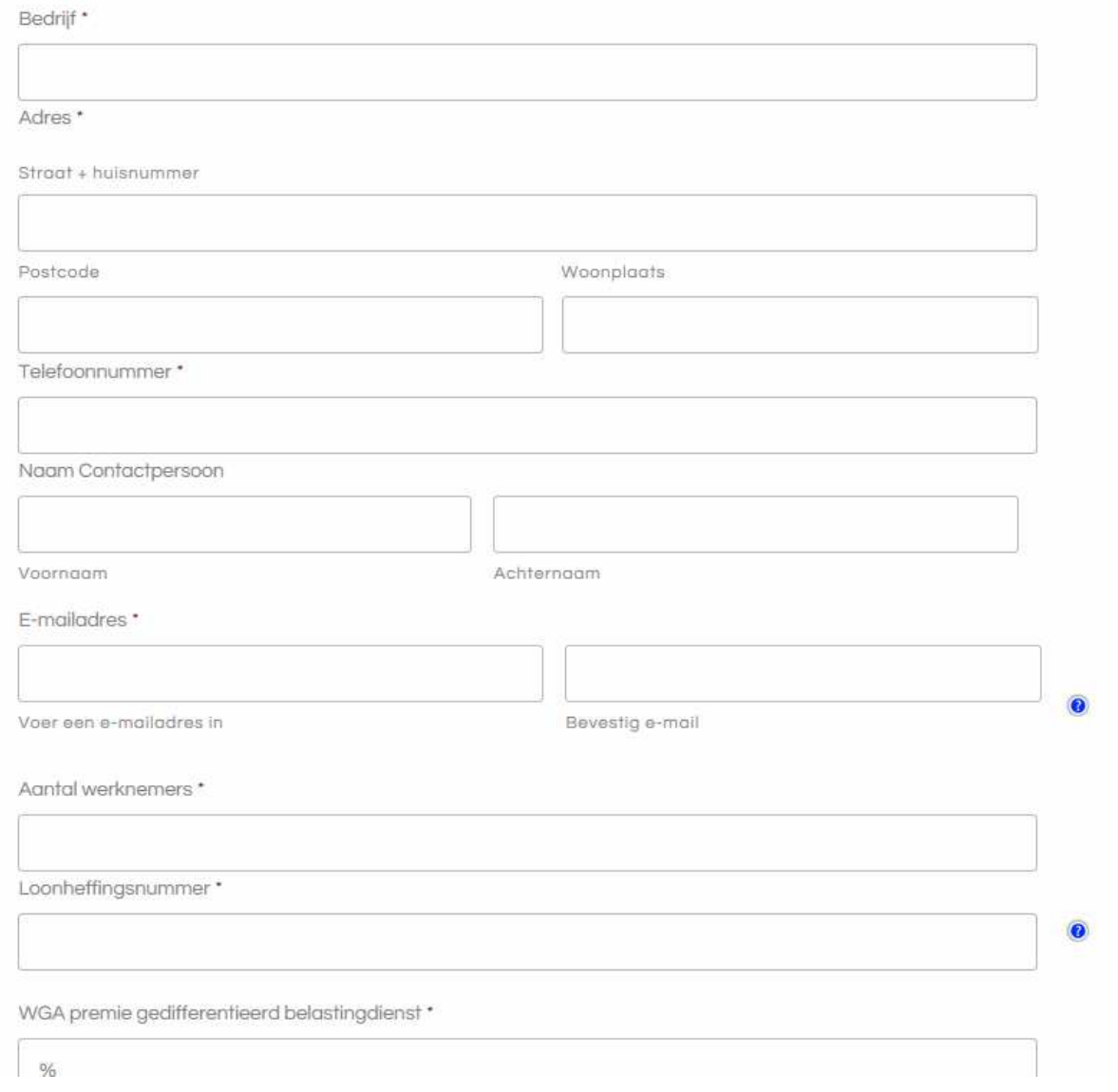

U vult de hierboven genoemde gegevens in en ontvangt daarna van ons binnen 1 dag een gebruikersnaam en wachtwoord. Indien u op het blauwe vraagteken klikt wordt alles nader uitgelegd. Als u de gebruikersnaam en wachtwoord invult en op inloggen klikt komt u in het beveiligde deel van de website.

# **De homepage.**

Hieronder ziet u de home page van het beveiligde deel van de website.

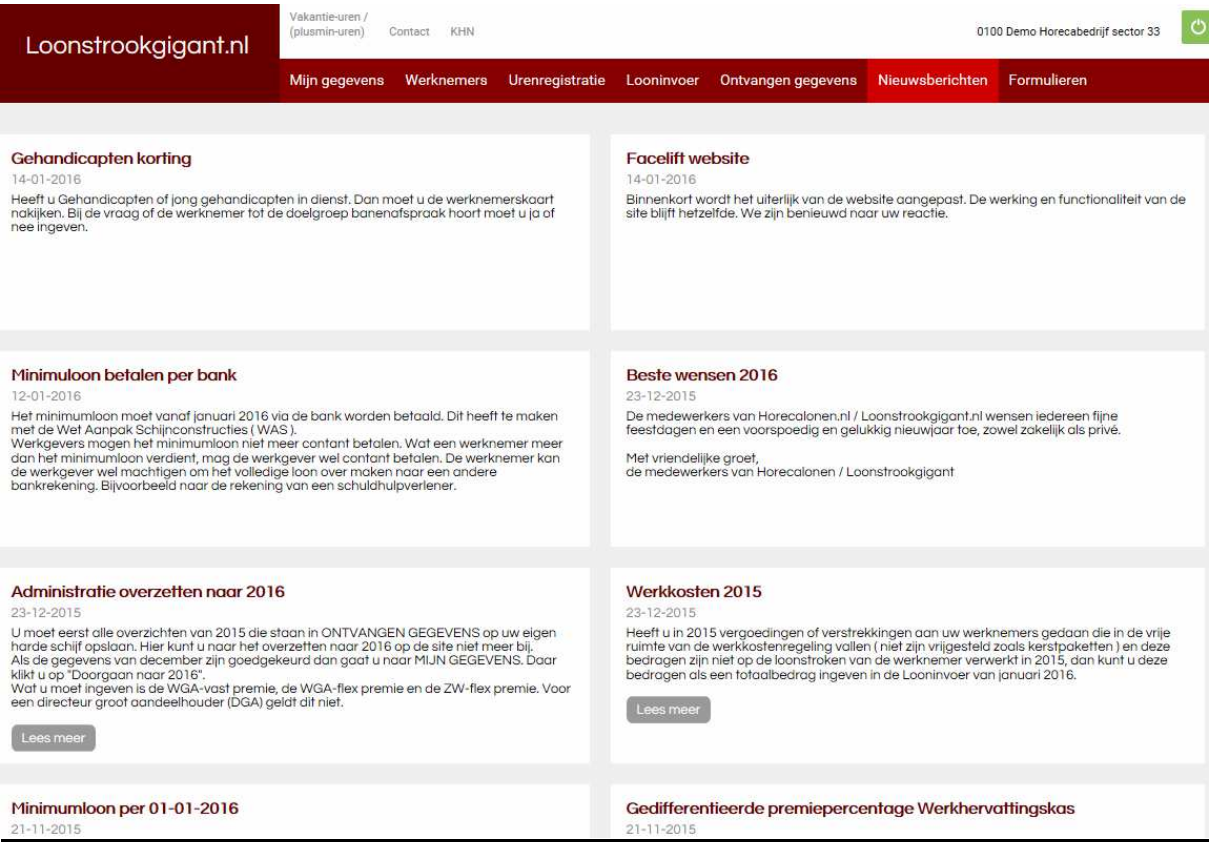

U kunt hier de verschillende modules openen door op de naam te klikken.

# **De module Mijn gegevens.**

Hieronder ziet u het openingsscherm van het beveiligde deel van de website. Indien u op het blauwe vraagteken klikt wordt alles nader uitgelegd. Hier staat uw gebruikersnaam vermeld en moet u het wachtwoord aanpassen. De NAW gegevens, bedrijfsgegevens en actief jaar worden door ons op de site gezet. Deze gegevens heeft u ingevuld bij Klant worden op het aanvraagformulier.

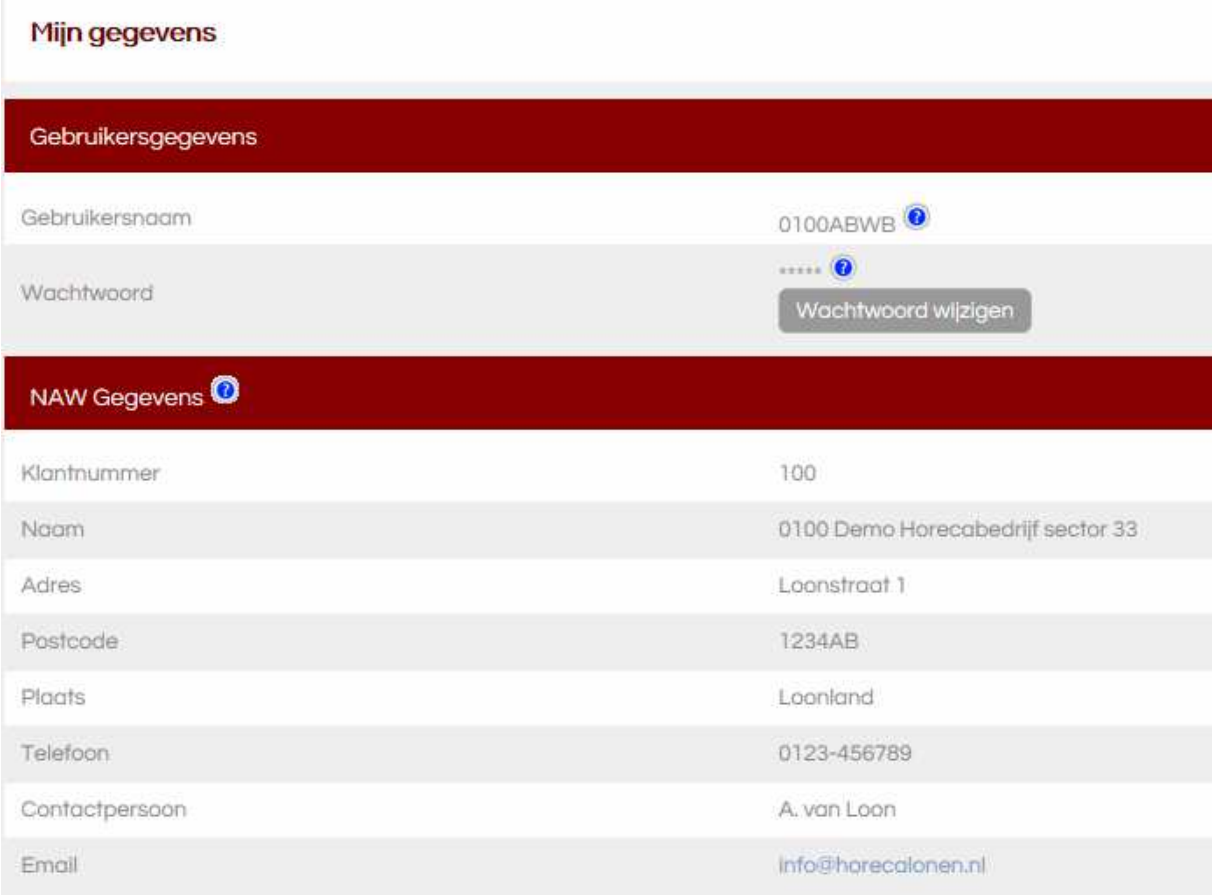

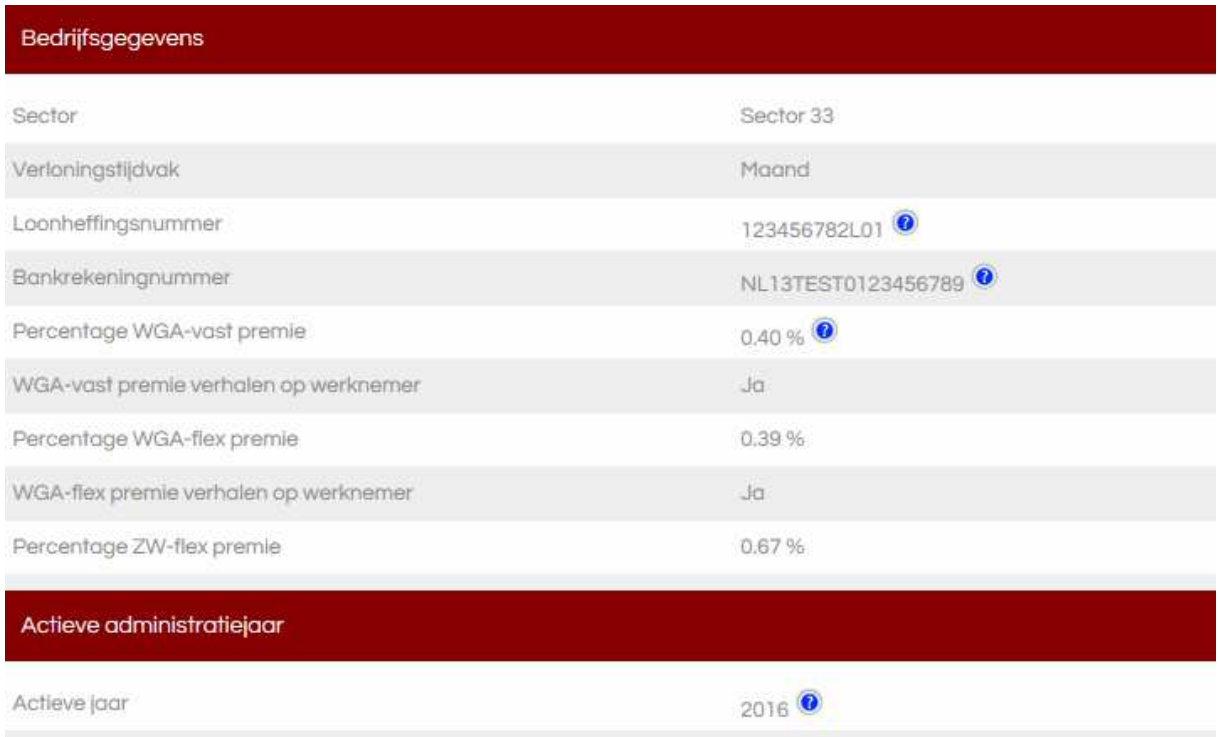

De bedrijfsgegevens worden door ons op de site gezet. Deze kunt u niet wijzigen. Als u het bankrekening nummer door ons op de site heeft laten zetten dan kunt u het sepa bestand op ja zetten.

Iedere werknemer waarvan het bankrekeningnummer is ingegeven wordt meegenomen in het sepa bestand. Dit bestand kunt u gebruiken om alle betalingen aan uw werknemers te kunnen importeren in telebankieren van uw bank.

Het actieve jaar kunt u zelf omzetten naar het volgende jaar als u de maand december in de module Ontvangen gegevens heeft goedgekeurd. U moet dan via de site de WGA premie en ZW premie doorgeven aan ons. U heeft van de belastingdienst in november / december een brief gekregen waar de percentages op staan vermeld.

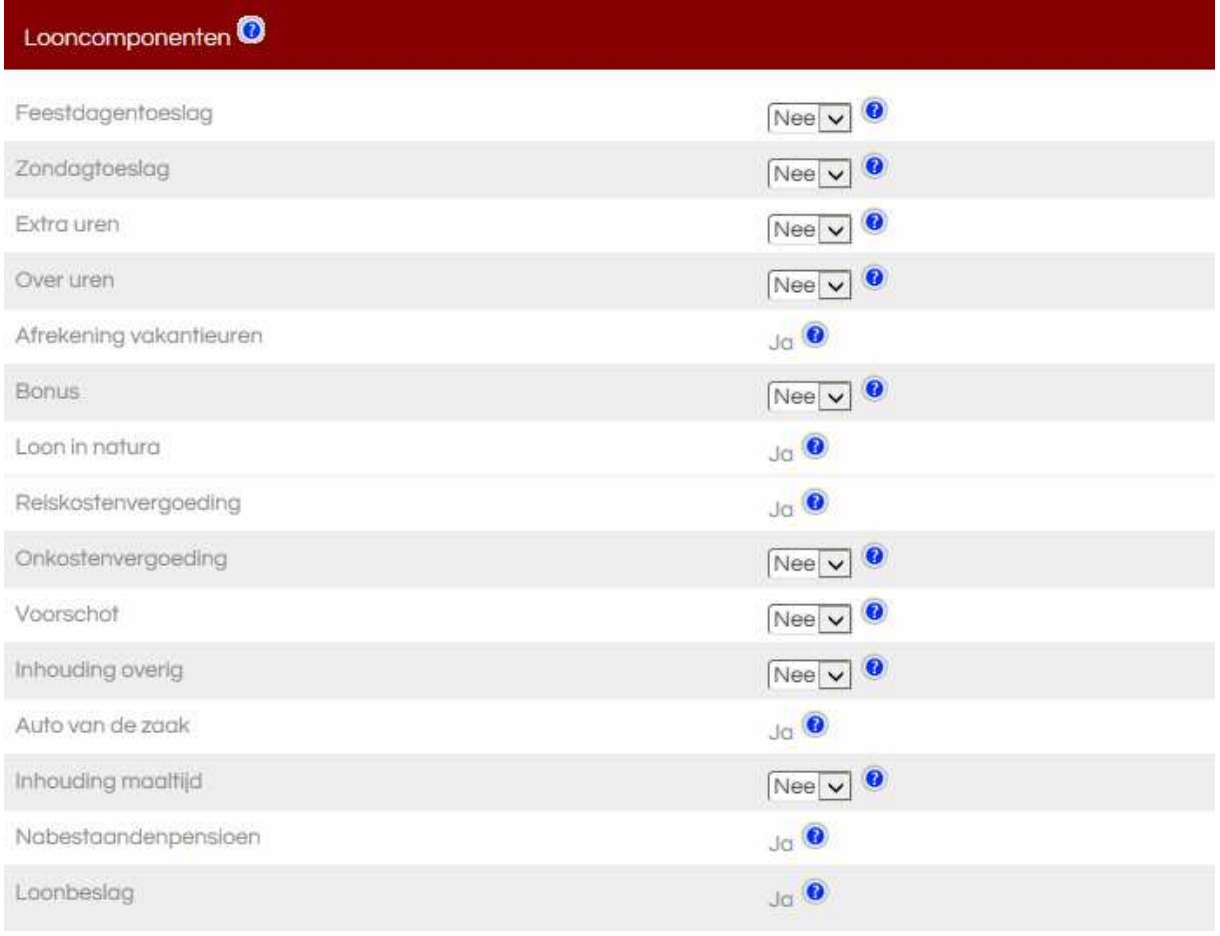

Hier kunt u aangeven welke looncomponenten voor u van toepassing zijn. De meest voorkomende looncomponenten zijn hier weergegeven.

U geeft met behulp van het rolmenu aan welke looncomponenten u nodig heeft. Deze looncomponent wordt weergegeven in de module Looninvoer.

In de module Looninvoer geeft u voor de betreffende werknemer de juiste bedragen in.

Heeft u alleen reiskosten dan zet u alleen reiskosten op ja. De overige looncomponenten laat u op nee staan.

De verplichte standaard looncomponenten zoals dagen, uren en loon ( deze kunt u hier niet zien ) worden automatisch weergegeven in de module Looninvoer. Er zijn een aantal looncomponenten ( auto v.d. zaak, loonbeslag enz. ) die in de module Werknemers in de betreffende werknemerskaart worden ingegeven. De bedragen van deze componenten kunt u niet in de module Looninvoer wijzigen maar alleen in de module Werknemers.

Staat een looncomponent er niet bij dan kunnen wij deze voor u aanmaken.

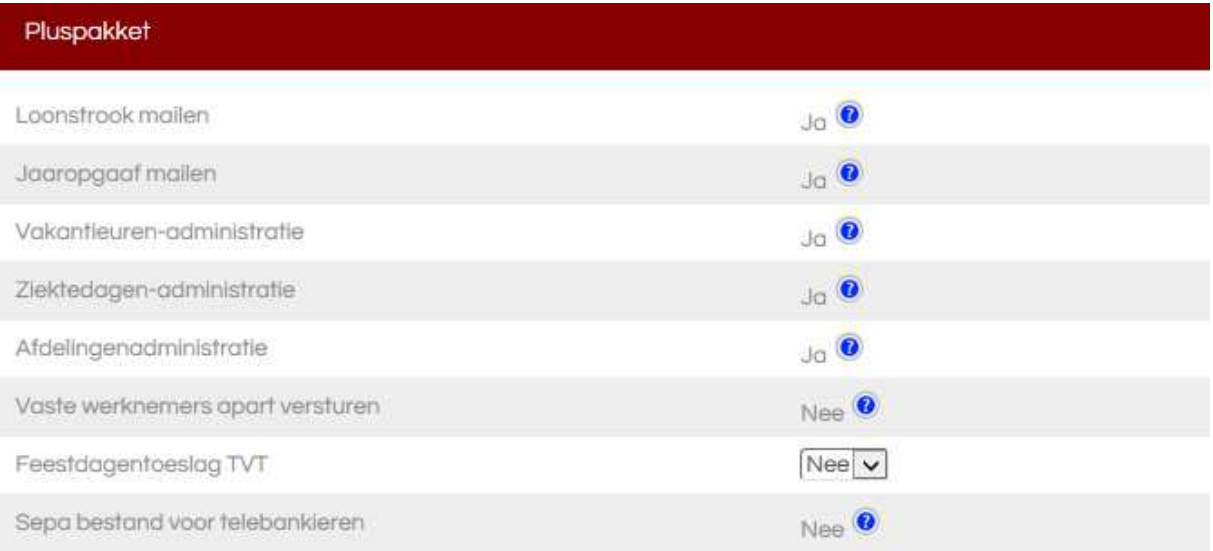

Als u heeft gekozen voor het pluspakket dan zijn dit o.a. de extra opties. Alle opties kunt u nalezen bij Dienstverlening.

Loonstrook mailen: de werknemers ontvangen via de mail de loonstrook. Deze worden pas verzonden als u de lonen in de module Ontvangen gegevens heeft goedgekeurd. Dit geldt ook voor de jaaropgaaf aan het eind van jaar.

Vakantie uren / plusminuren administratie: in dit overzicht wordt het saldo automatisch bijgehouden. In de module urenregistratie of looninvoer geeft u de werkelijk gewerkte uren in.

Ziektedagen administratie: voor werknemers die geen vast maandloon hebben geeft u in de module urenregistratie voor het aantal uren een w = wachtdag of een z = ziektedag in. Voor werknemers die wel een vast maandloon hebben geeft u in de module Looninvoer de wachtdagen en ziektedagen in. Als u in de module Werknemers bij de betreffende werknemer het percentage doorbetalen bij ziekte in geeft dan wordt dit percentage automatisch berekend.

Afdelingen administratie: gaat u een afdelingen administratie voeren dan kunt u in de module Werknemers bij de betreffende werknemer aangeven in welke afdeling deze persoon werkt. In de loon journaalpost worden de kosten van de diverse afdelingen uitgesplitst.

Vaste werknemers apart versturen: u verstuurt via de module Looninvoer eerst de werknemers met een vast maandloon. U ontvangt van de werknemers de loonstroken en een betaalstaat en sepa bestand. Als de maand voorbij is en de uren van de overige werknemers bekend zijn dan verstuurt u via de module Looninvoer deze gegevens. U ontvangt van de overige werknemers een betaalstaat en sepa bestand alle werknemers de loonstroken, aangifte loonheffing, journaalpost, loonskosten etc.

Sepa bestand: deze kunt u op ja zetten als uw bankrekeningnummer op de site staat bij bedrijfsgegevens. U kunt kiezen voor een sepa enkelvoudig of sepa verzamelbestand. Enkelvoudig: iedere betaling komt apart op het bankafschrift te staan. Verzamelbestand: alle betalingen komen als één bedrag op het bankafschrift te staan.

## **De module Werknemers.**

Hieronder staat het openingsscherm van de module Werknemers. Hier kunt u bestaande werknemers wijzigen of nieuwe werknemers toevoegen. Wilt u een werknemer wijzigen dan klikt u op de naam van de werknemer. Wilt u een nieuwe werknemer toevoegen dan klikt u op de knop Nieuwe werknemer toevoegen.

Wilt u een nieuwe werknemer toevoegen die al in dienst is geweest dan klikt u op de knop Herintreder toevoegen.

Wilt u de uurlonen collectief wijzigen van werknemers dan klikt u op de knop Uurloon collectief aanpassen. U dient eerst de lonen goed te keuren in de module Ontvangen gegevens anders lukt dit niet.

Wilt u de werknemers een mail sturen dan klikt u op de knop Werknemers e-mail sturen.

Als u op de knop Werknemerslijst afdrukken/exporteren klikt kunt u een uitgebreid overzicht samenstellen van de werknemers. U kunt dit overzicht printen en/of exporteren naar Excel.

Wilt u een lege werknemerskaart afdrukken dan klikt u op de knop Afdrukken lege werknemerskaart.

Krijgt een werknemer die uit dienst gaat een transitievergoeding dan klikt u op de knop Transitievergoeding.

Aan de kleur van de werknemers kunt u zien wat voor werknemers het zijn. In de legenda staat dit beschreven.

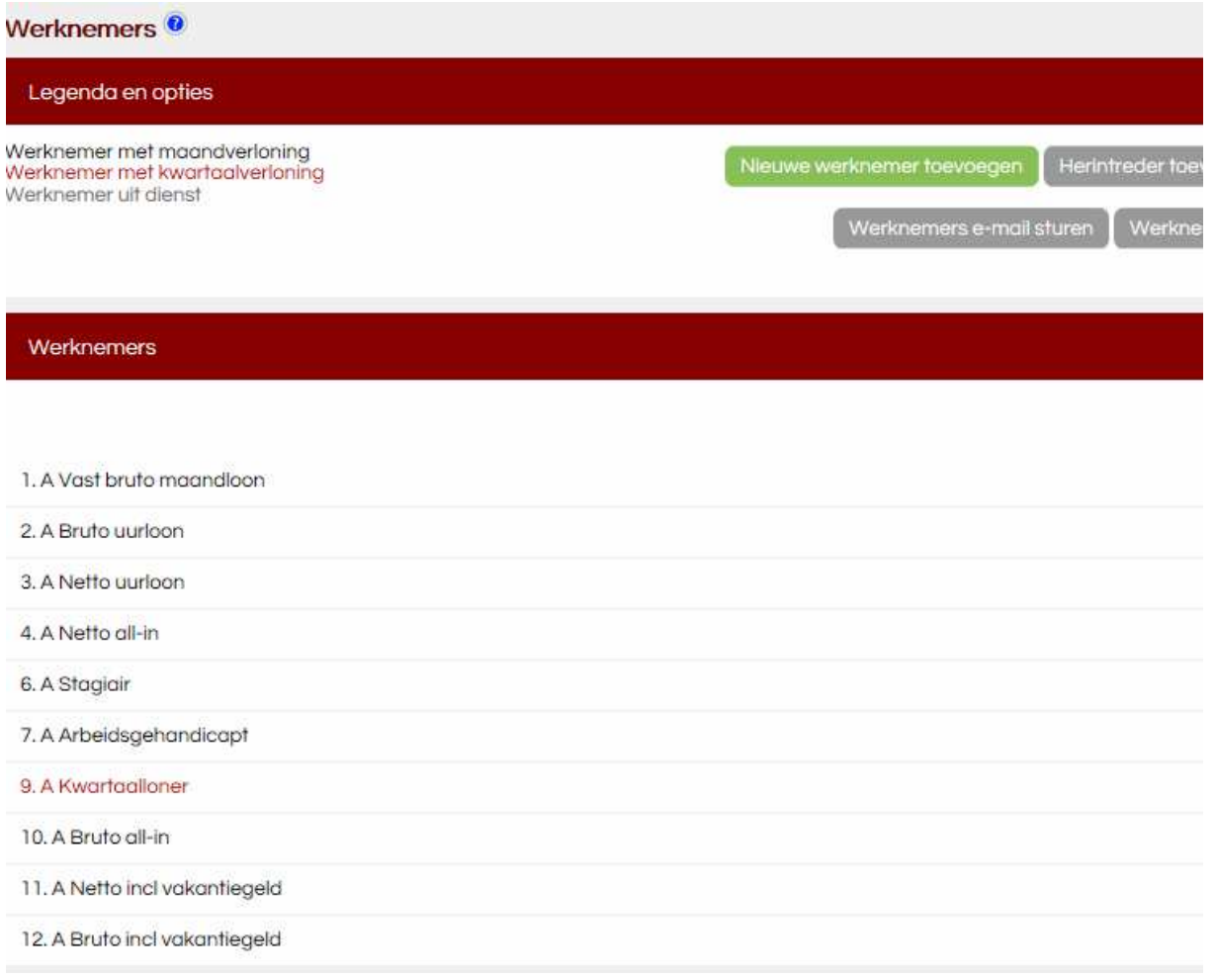

#### Nieuwe werknemer toevoegen.

Hieronder ziet u het scherm ( het wordt hierna in 3 schermen weergegeven, op de website is dit 1 scherm) van een nieuwe werknemer toevoegen. Met de TAB toets gaat u steeds een veld verder. Met de SHIFT+TAB toets gaat u een veld terug. U kunt ook met de muis in een veld klikken en deze daarna invullen. Velden met een \* zijn verplicht. Velden met # kunnen na het opslaan van de werknemer niet meer door u gewijzigd worden. Dat is alleen mogelijk door loonstrookgigant. U kunt dit via de module Contact aangeven. Bij ieder veld staat een blauw vraagteken met een helptekst. De werknemerskaart is eigenlijk niet veel meer dan een uitgebreide loonbelastingverklaring.

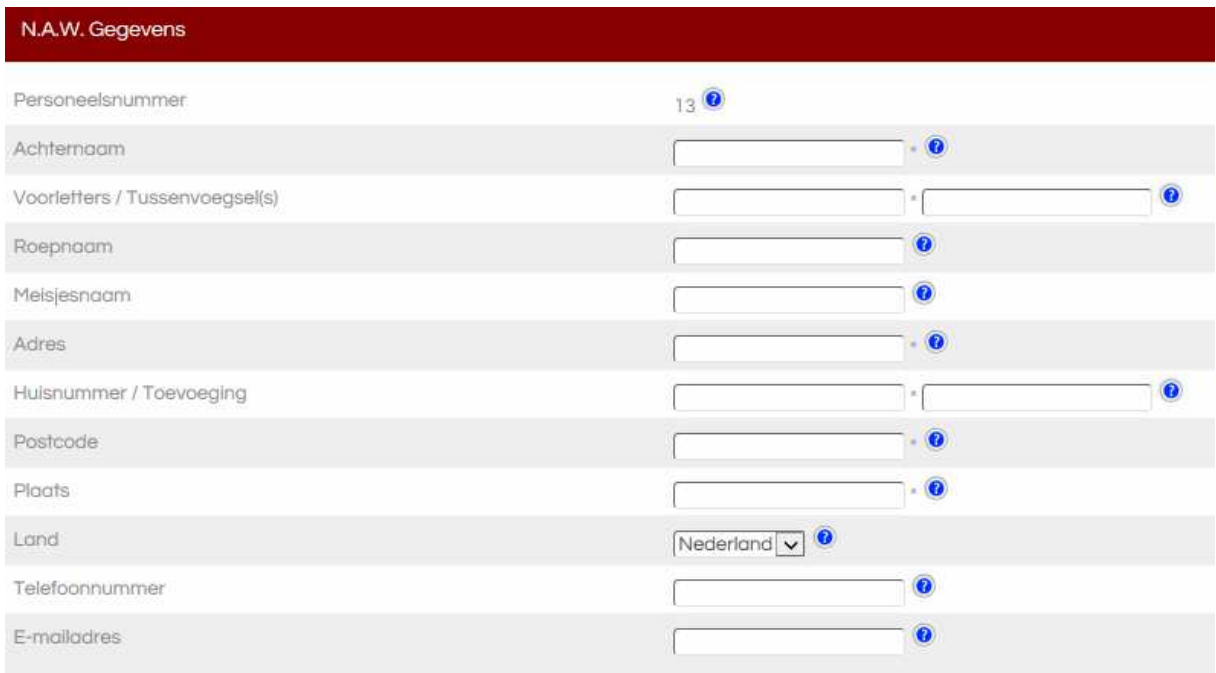

Als u het e-mailadres ingeeft dan kunt u de werknemer de salarisstrook en eventueel jaaropgaaf per mail laten ontvangen. Hierna bij "Moet de werknemer de salarisstrook per e-mail ontvangen" kunt u dit aangeven.

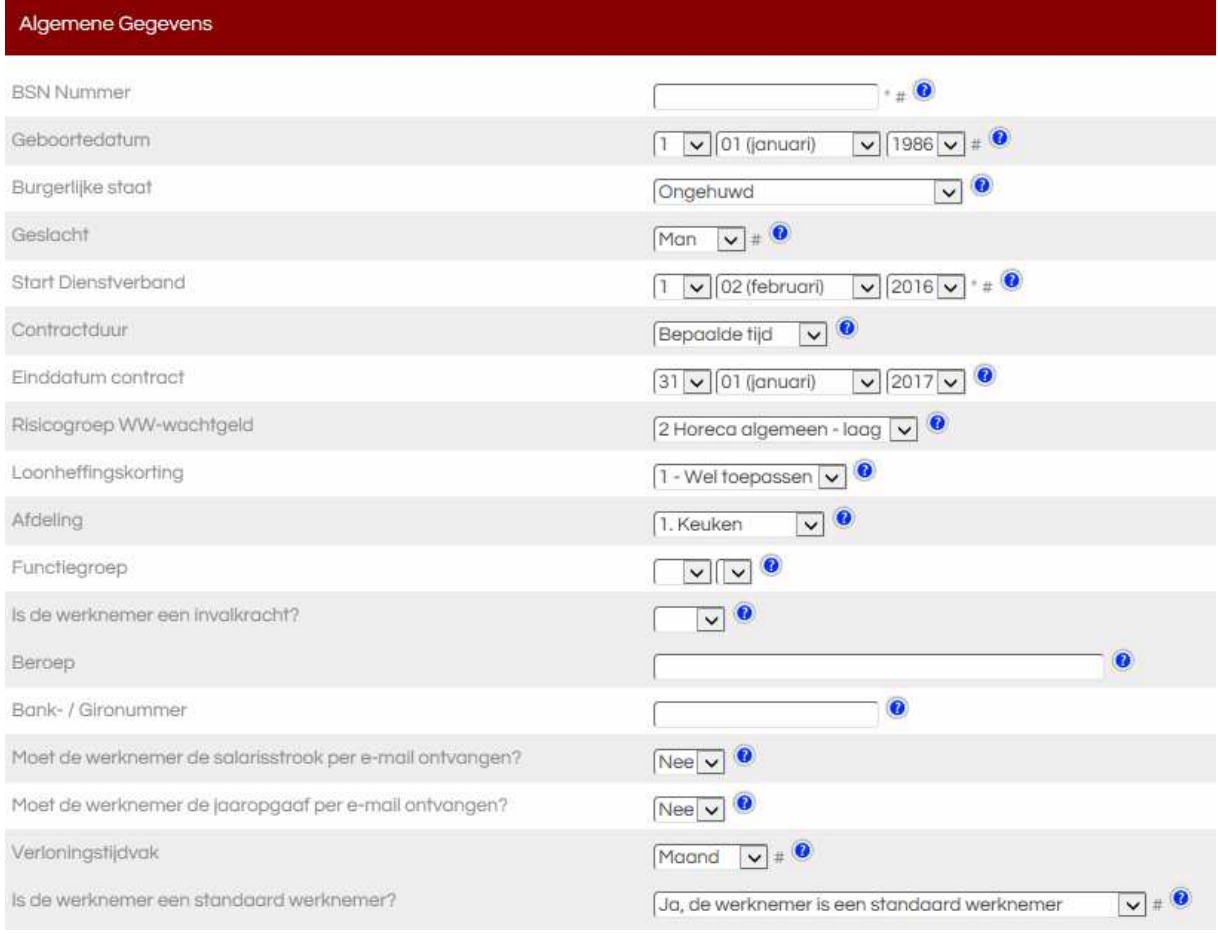

Het is belangrijk dat alle gegevens goed worden ingegeven. De belastingdienst controleert op BSN nummer en geboortedatum.

De einddatum contract is een hulpmiddel. In de module Urenregistratie en Looninvoer ziet u een bruin uitroepteken vanaf het moment dat het contract over 2 maanden afloopt. U heeft dan tijd om uw maatregelen te nemen. Wilt u een werknemer uit dienst melden dan moet u de einddatum dienstverband ingeven. Als er vakantiegeld is gereserveerd dan wordt dit automatisch door loonstrookgigant berekend.

Als u de optie "Moet de werknemer de salarisstrook per e-mail ontvangen" op ja zet dan krijgt de werknemer de salarisstrook via de mail. Als de werknemer de mail beantwoordt dan krijgt u de mail terug. Niet loonstrookgigant. Wij versturen de salarisstroken pas nadat u de lonen heeft goedgekeurd in de module Ontvangen gegevens.

De werknemers waarbij het bankrekeningnummer is ingegeven worden meegenomen in het sepa betaalbestand.

Is de werknemer een standaard werknemer. Indien nee dan zijn de opties, stagiair, arbeidsgehandicapt en jong arbeidsgehandicapt.

# Hier kunt u aangeven waar voor soort loon de werknemer heeft.

# Verloning ⊙ Deze werknemer heeft een brutoloon. ● O Deze werknemer heeft een bruto uurloon waarbij vakantiegeld en dagen direct worden uitbetaald. <sup>O</sup> O Deze werknemer heeft een bruto uurloon waarbij vakantiegeld direct wordt uitbetaald.  $O$  Deze werknemer heeft een nettoloon.  $\bullet$ O Deze werknemer heeft een netto uurloon waarbij vakantiegeld en dagen direct worden uitbetaald. O Deze werknemer heeft een netto uurloon waarbij vakantiegeld direct wordt uitbetaald, @ **Bruto loon** Heeft de medewerker een vast bruto maandloon?  $Nee$   $\vee$   $\odot$ Bruto uurloon Vakantiegeld 8% reserveren  $Nee$  $\vee$ <sup>0</sup> Vaste reiskosten  $Nee$  $\vee$ <sup>0</sup> Vast loon in natural  $Nee$  $\sqrt{2}$ Auto van de zaak  $Nee$  $\sqrt{Q}$ Heeft de werknemer een extra nabestaanden-pensioen afgesloten bij  $Nee$  $\sqrt{0}$ het pensioenfonds? Loonbeslag  $Nee$  $\vee$ <sup>0</sup> Vakantie- en/of ziekteadministratie Moet het vakantieuren-saldo op de loonstrook worden vermeld?  $Nee$   $\sqrt{2}$ Moet voor deze werknemer een ziekte-administratie worden<br>bijgehouden?  $Ja$   $\overline{v}$ Doorbetalen bij ziekte  $100%$ Werknemer opslaan

Werknemer heeft een brutoloon.

Hier geeft u aan of de werknemer een vast maandloon heeft of niet. Heeft een werknemer een vast maandloon dan geeft u het bruto maandloon in en de dagen en uren per week.

U ziet bij brutoloon een aantal looncomponenten weergegeven. Hier geeft u met behulp van het rolmenu aan of u deze looncomponenten nodig heeft. Als u ja aangeeft dan worden deze looncomponenten met de door u ingevulde bedragen automatisch in de module Looninvoer weergegeven. Wilt u de bedragen van het vaste bruto maandloon of bijv. auto van de zaak wijzigen dan kan dat alleen hier. In de module Looninvoer kunt zien welke looncomponenten u kunt wijzigen. De velden die u niet kunt wijzigen zijn in de module Looninvoer gefixeerd. Deze kunt u alleen wijzigen in de werknemerskaart.

#### Verloning

- ⊙ Deze werknemer heeft een brutoloon. ◎
- O Deze werknemer heeft een bruto uurloon waarbij vakantiegeld en dagen direct worden uitbetaald.
- O Deze werknemer heeft een bruto uurloon waarbij vakantiegeld direct wordt uitbetaald.
- O Deze werknemer heeft een nettoloon.
- $\bigcirc$  Deze werknemer heeft een netto uurloon waarbij vakantiegeld en dagen direct worden uitbetaald.  $\bullet$
- O Deze werknemer heeft een netto uurloon waarbij vakantiegeld direct wordt uitbetaald. <sup>O</sup>

#### Bruto loon

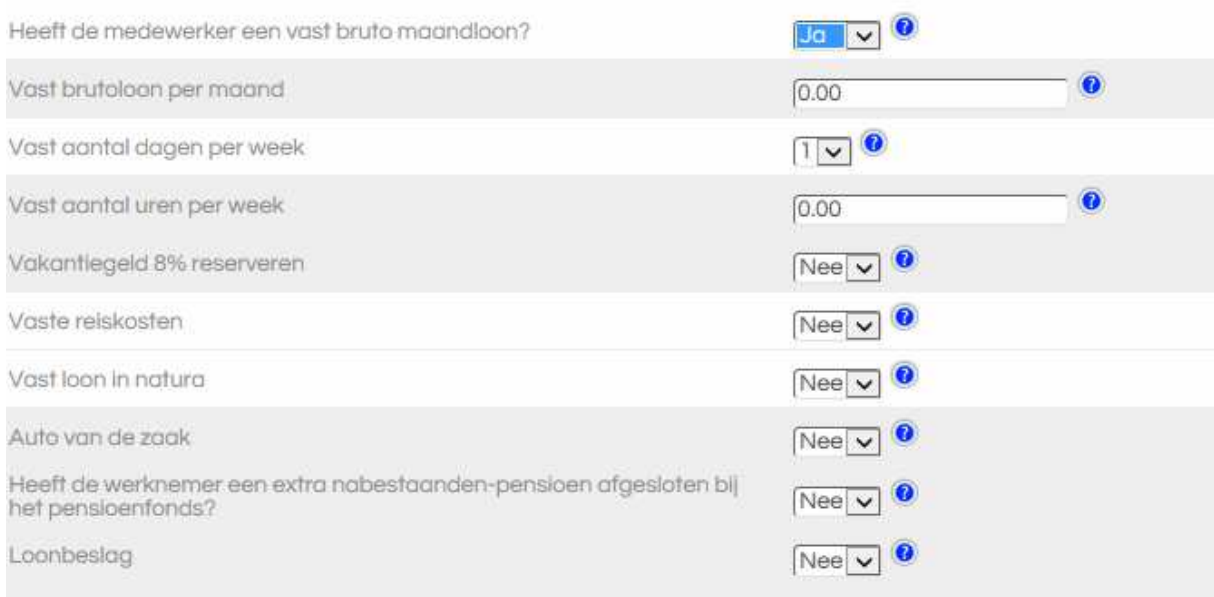

Werknemer heeft een brutoloon waarbij vakantiegeld en dagen direct worden uitbetaald.

Met deze optie wordt het vakantiegeld en vakantiedagen direct uitbetaald. U ontvangt van ons een loonstrook waar het direct uitbetaalde vakantiegeld en vakantiedagen staat vermeld.

U vult het bruto uurloon **exclusief** vakantiegeld en dagen in. Op de loonstrook wordt automatisch het percentage voor vakantiegeld en dagen bijgeteld.

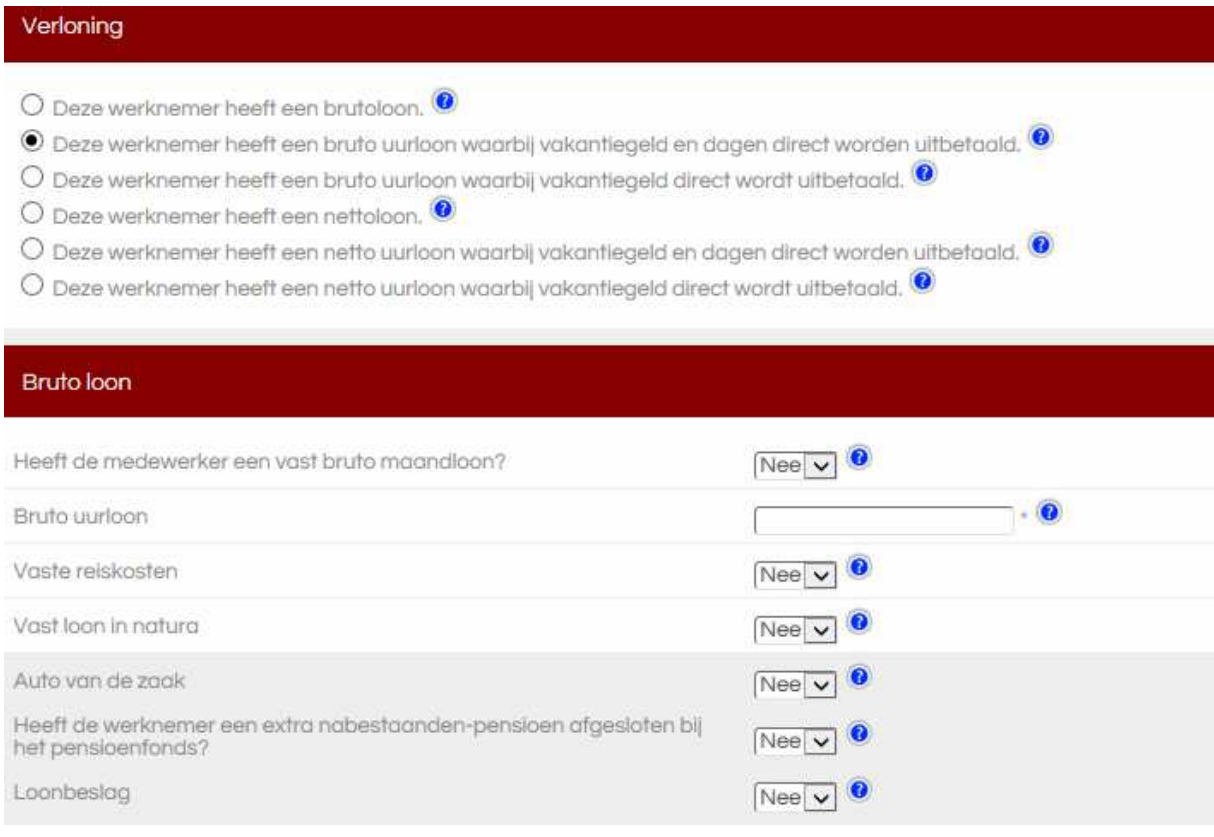

Werknemer heeft een brutoloon waarbij vakantiegeld direct wordt uitbetaald.

Met deze optie wordt het vakantiegeld direct uitbetaald. U ontvangt van ons een loonstrook waar het direct uitbetaalde vakantiegeld staat vermeld. U vult het bruto uurloon **exclusief** vakantiegeld in. Op de loonstrook wordt automatisch het percentage voor vakantiegeld bijgeteld.

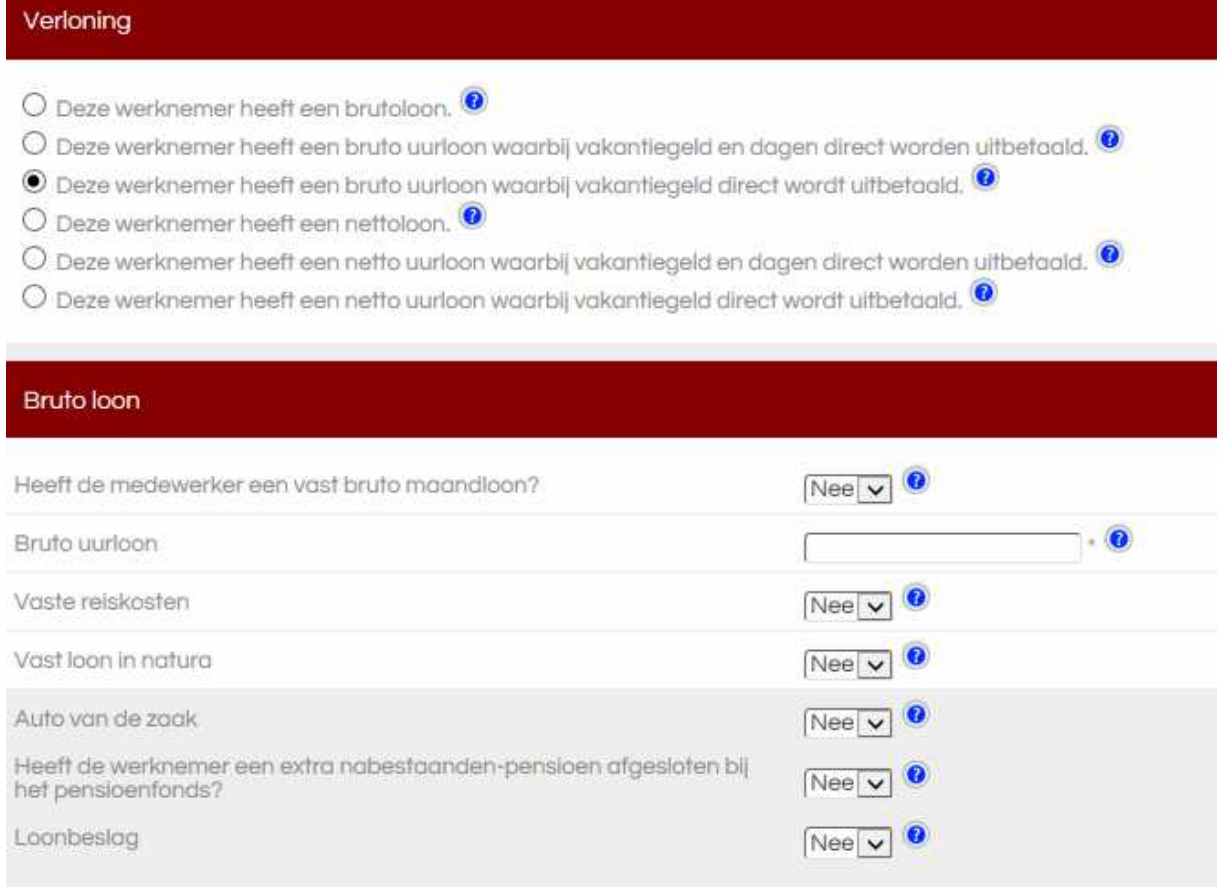

Werknemer heeft een nettoloon.

Met deze optie kunt u apart vakantiegeld reserveren.

Wilt u het vakantiegeld en vakantiedagen direct uitbetalen dan dient u de optie Deze werknemer heeft een netto uurloon waarbij vakantiegeld en vakantiedagen direct worden uitbetaald te selecteren.

Indien u gebruik wilt maken van mogelijkheden als loonbeslag of bijv. auto van de zaak, dan dient u de optie Deze werknemer heeft een brutoloon te selecteren.

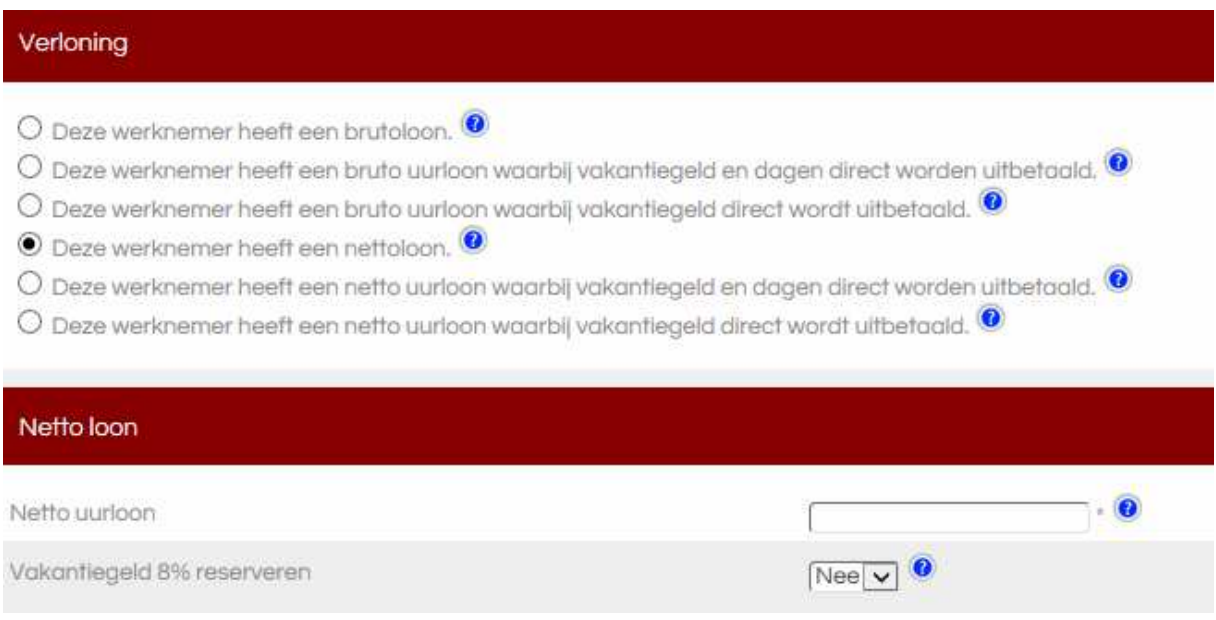

Werknemer heeft een nettoloon waarbij vakantiegeld en dagen direct worden uitbetaald.

Met deze optie wordt het vakantiegeld en vakantiedagen direct uitbetaald. U ontvangt van ons een loonstrook waar het direct uitbetaalde vakantiegeld en vakantiedagen staat vermeld. U geeft het netto uurloon **inclusief** vakantiegeld en dagen in.

Wilt u wel een netto uurloon betalen maar wel apart vakantiegeld reserveren dan dient u Deze werknemer heeft een nettoloon te selecteren.

Indien u gebruik wilt maken van mogelijkheden als loonbeslag of bijv. auto van de zaak, dan dient u de optie Deze werknemer heeft een brutoloon te selecteren.

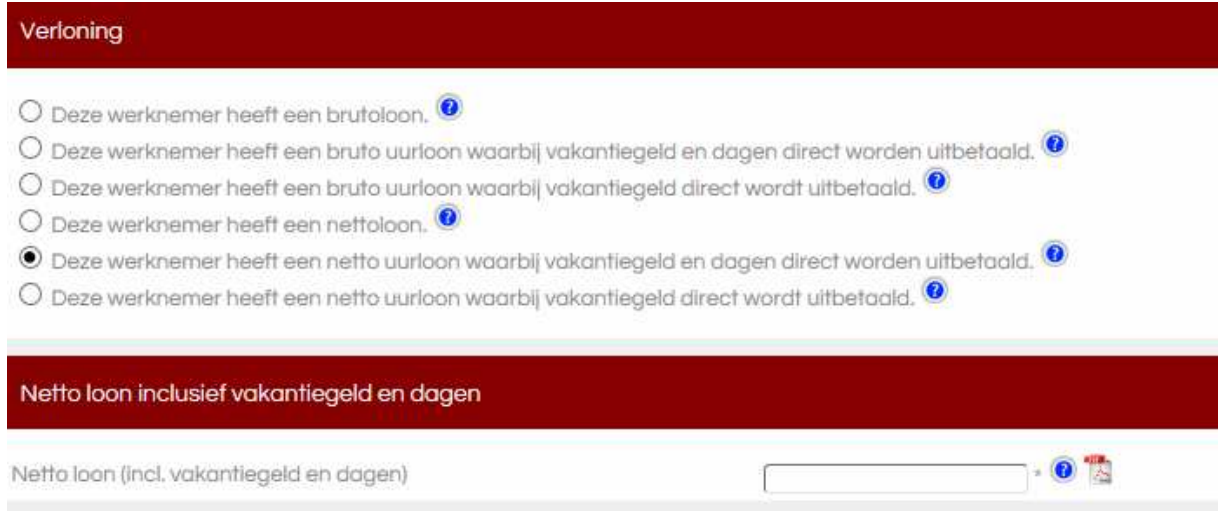

Werknemer heeft een nettoloon waarbij vakantiegeld direct wordt uitbetaald.

Met deze optie wordt het vakantiegeld direct uitbetaald. U ontvangt van ons een loonstrook waar het direct uitbetaalde vakantiegeld staat vermeld. . U geeft het netto uurloon **inclusief** vakantiegeld in.

Wilt u wel een netto uurloon betalen maar wel apart vakantiegeld reserveren dan dient u Deze werknemer heeft een nettoloon te selecteren.

Indien u gebruik wilt maken van mogelijkheden als loonbeslag of bijv. auto van de zaak, dan dient u de optie Deze werknemer heeft een brutoloon te selecteren.

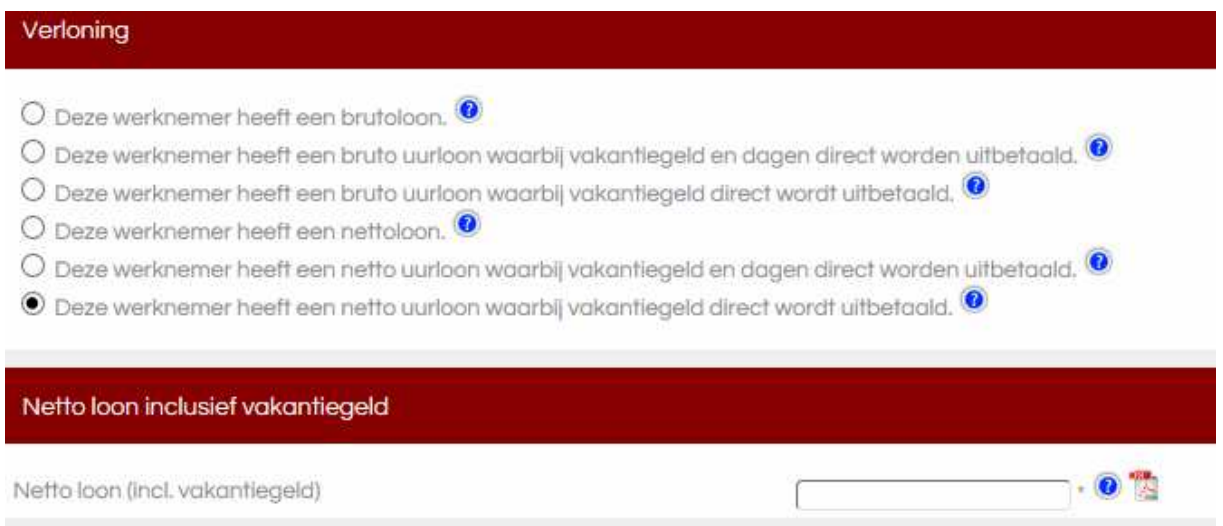

# **De module Urenregistratie.**

Hieronder ziet u het scherm van de module Urenregistratie. Deze kunt u gebruiken als hulpmiddel om de uren, dagen en loon van de diverse werknemers bij te houden.

Met de TAB toets gaat u steeds een veld verder. Met de SHIFT+TAB toets gaat u een veld terug. U kunt ook met de muis in de betreffende cel klikken.

Als u de module Urenregistratie niet gebruikt dan kunt u ook direct in de module Looninvoer de dagen, uren en loon invullen.

Van de werknemers met een vast bruto maandloon kunt u de uren, dagen en maandloon alleen wijzigen in de module Werknemers. De werkelijk gewerkte uren die u invult voor deze werknemers worden tussen haakjes genoteerd. Voor de loonberekening heeft dit geen functie. Maakt u gebruik van de vakantie uren / plusminuren administratie dan worden de werkelijk gewerkte uren daarvoor gebruikt.

U vult bij de werknemers de gewerkte uren in en het programma rekent zelf de dagen, uren en loon uit.

De werknemer is ziek.

Werknemer heeft een vast maandloon.

De wachtdag en ziektedagen geeft u in de module Looninvoer in.

Werknemer heeft geen vast maandloon.

Heeft de werknemer een wachtdag. U geeft de wachtdag in door een w in te geven bij de betreffende dag. Achter de w wordt automatisch een nul geplaatst. In dit geval w0.00

Heeft de werknemer ziektedagen. U geeft een ziektedag in door een z voor het aantal ziekte uren in te geven Bijvoorbeeld z5.25

U moet wel zelf het aantal ziekte uren per dag berekenen. Dit wordt normaal gesproken gebaseerd op de gemiddeld gewerkte uren van de 13 weken voorafgaand aan de ziekte. Het ziekengeld wordt dan automatisch berekend Het percentage doorbetalen bij ziekte geeft u in de module Werknemers bij de betreffende werknemer in. Standaard staat dit op 100%. U kunt dit aanpassen naar 95%, 75% en 70%.

De dagen, uren en loon worden automatisch overgenomen in de module Looninvoer.

In de module Looninvoer kunt u altijd de gegevens nog handmatig aanpassen.

U moet als u stopt met invoeren de gegevens wel opslaan. De website logt na enige tijd vanzelf uit. Niet opgeslagen gegevens bent u dan kwijt.

Hieronder het linkergedeelte van de urenregistratie.

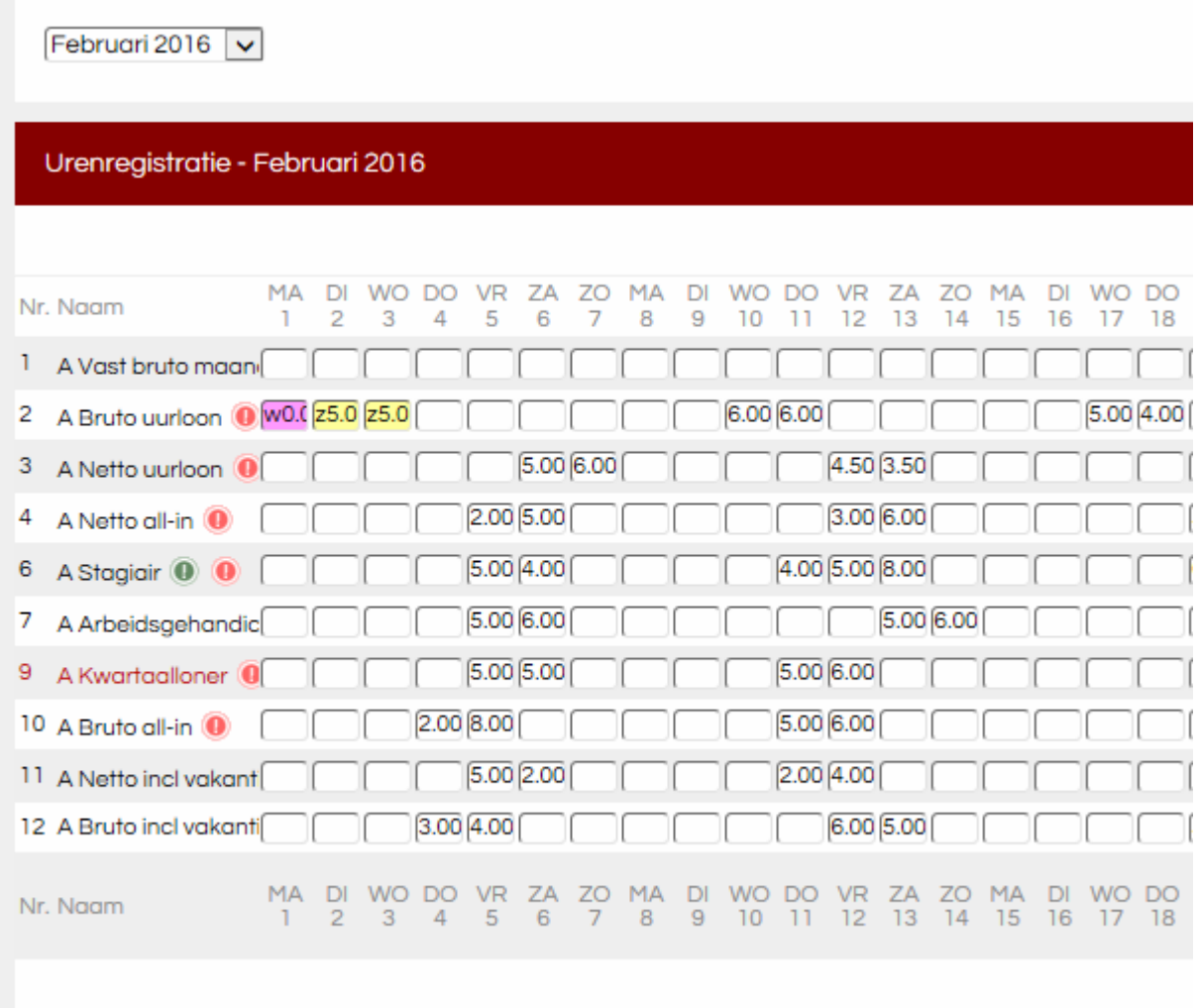

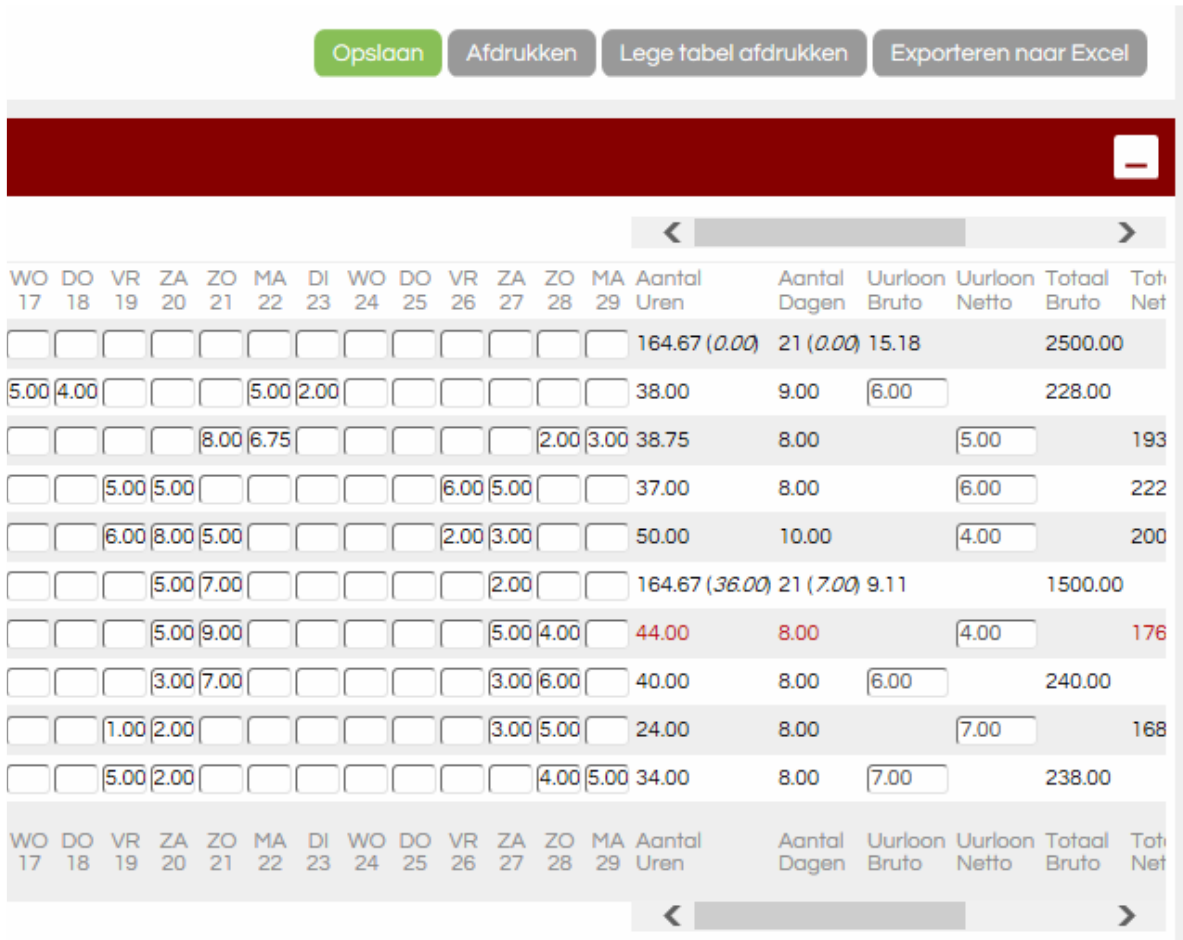

# Hieronder het rechtergedeelte van de urenregistratie.

# Hieronder de gehele urenregistratie.

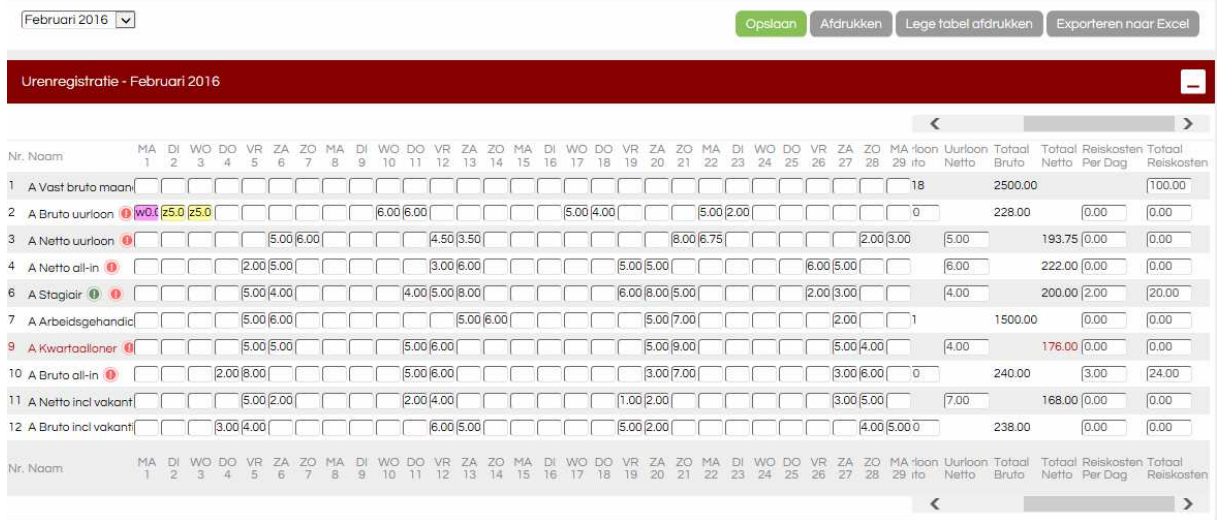

# **De module Looninvoer.**

De module Looninvoer is het belangrijkste onderdeel van de website. Met de TAB toets gaat u steeds een veld verder. Met de SHIFT+TAB toets gaat u een veld terug. Of u klikt met de muis in het juiste veld.

Alle gegevens die hier in staan worden door Loonstrookgigant gebruikt om de lonen uit te rekenen. Deze gegevens vindt u ook terug op de salarisstrook. Let dus goed op dat alle gegevens volledig en correct in de module Looninvoer staan.

Als u de module Looninvoer heeft verzonden naar Loonstrookgigant kunt u deze niet meer wijzigen.

Heeft u een fout gemakt dan moet de Looninvoer worden vrijgegeven. In de module Contact kunt u dit aangeven. U kunt foutief aangeleverde gegevens indien mogelijk ook corrigeren in de Looninvoer van de volgende maand.

De gegevens voor de Looninvoer komen uit de module Urenregistratie indien u deze heeft gebruikt en sommige gegevens komen uit de module Werknemers. Deze gegevens zijn in de Looninvoer gefixeerd.

De overige gegevens kunt u handmatig indien van toepassing invullen zoals bijvoorbeeld onkostenvergoeding, overuren etc. of eventueel aanpassen. Deze velden zijn wit.

In deze velden kunt u ook berekeningen maken. Gaat u in het veld staan en u wilt 11 uur x 9,83 uitrekenen, dan vult u 11\*9,83 in en dan drukt u op de TAB toets. Er komt dan automatisch 108,13 in dit veld te staan.

Velden die u in de module Looninvoer zijn gefixeerd kunt u niet wijzigen in de Looninvoer. Deze kunt u alleen wijzigen in de module Werknemers. Hoe u de velden van de Looninvoer moet invullen staat bij iedere component in de helptekst beschreven. In het algemeen moet u overal bedragen ingeven. Behalve bij gewerkte dagen en gewerkte uren en bij ziektedagen en wachtdagen. Bij een werknemer met een brutoloon kunt u in principe alleen bruto looncomponenten toevoegen.

Bij een werknemer met een nettoloon kunt u alleen netto looncomponenten toevoegen.

Sommige gegevens worden uit de module Werknemers gehaald zoals: auto van de zaak, loonbeslag enz. Deze kunt u in de Looninvoer niet wijzigen. Deze kunt u alleen wijzigen in de module Werknemers.

Voor werknemers met een vast bruto maandloon worden de dagen, uren en loon ook uit de module Werknemers gehaald.

U kunt voor deze werknemer indien u dit heeft aangeven een vakantie-uren en ziektedagen administratie bijhouden. Deze gegevens worden op de loonstrook vermeld.

In de module Mijn gegevens geeft u aan welke looncomponenten voor u van toepassing zijn. In het meest simpele geval heeft u alleen de verplichte velden dagen, uren, brutoloon en/of nettoloon nodig. Heeft u bijvoorbeeld ook reiskosten dan zet u in de module Mijn gegevens de reiskosten op ja. Heeft u ook nog andere looncomponenten nodig dan zet u deze ook op ja.

## Datum aanleveren gegevens.

De module "Looninvoer" van bijvoorbeeld januari kunt u vanaf 16 januari tot uiterlijk 15 februari verzenden naar Loonstrookgigant. Voor bijzondere gevallen kan incidenteel een uitzondering worden gemaakt.

#### Voorbeeld looninvoer.

Hierbij een voorbeeld waarbij in de module Mijn gegevens is aangegeven welke looncomponenten van toepassing zijn.

De dagen, uren en salaris netto of salaris bruto worden indien u die heeft gebruikt uit de module Urenregistratie gehaald. U kunt deze gegevens altijd handmatig aanpassen in de module Looninvoer. De gegevens die u niet kunt wijzigen zijn gefixeerd weergegeven. Deze gegevens zijn alleen te wijzigen in de module Werknemers.

In de module Mijn gegeven kunt u looncomponenten verwijderen of toevoegen. Zijn de looncomponenten in gebruik ( geweest ) dan kunt u deze gedurende het jaar niet meer verwijderen uit de Looninvoer.

## De werknemer is ziek.

#### Werknemer heeft een vast maandloon.

De wachtdag en ziektedagen geeft u in bij ziektedagen niet doorbetaald en bij ziektedagen doorbetaald. Is een werknemer 5 dagen ziek geweest, dan geeft u bij ziektedag niet doorbetaald een 1 in bij ziektedagen doorbetaald een 4 in. In de werknemerskaart heeft u aangegeven tegen welk percentage het ziekengeld moet worden berekend.

#### Werknemer heeft geen vast maandloon.

Voor deze werknemers geeft u de wachtdag en ziektedagen in de module Urenregistratie in. In de uitleg van de module Urenregistratie wordt dit uitgebreid beschreven.

Staan alle gegevens juist in de Looninvoer dan klikt u op de knop verzenden. Loonstrookgigant gaat de salarisberekeningen uitvoeren. Dit duurt ongeveer 1 werkdag. Meestal eind van de dag staan de salarisberekeningen op de site in de module Ontvangen gegevens.

#### Looninvoer - Februari 2016

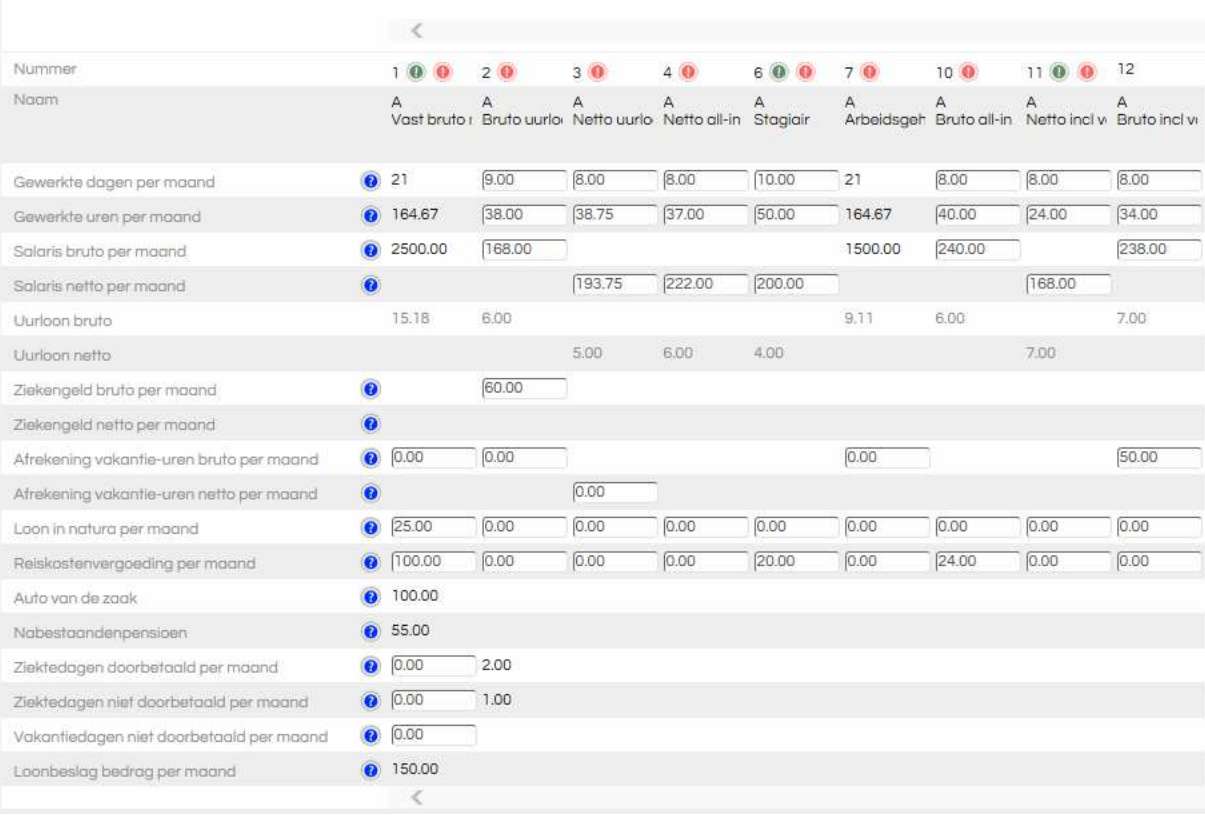

## **De module Ontvangen gegevens.**

Hieronder ziet u het scherm van de module Ontvangen gegevens. Nadat u de Looninvoer heeft verzonden gaat Loonstrookgigant de salarisberekeningen uitvoeren.

Als de salarisberekeningen uitgevoerd zijn dan worden de diverse overzichten zoals o.a. loonstroken, betaalstaat, aangifte loonheffing enz. op de website gezet en kunt u deze vervolgens downloaden. U krijgt een bericht in uw mailbox dat de overzichten op de site staan. Als u alles heeft goedgekeurd kunt u dat hier aangeven. Ook worden de loonstroken daarna naar de werknemers verzonden als u deze optie gebruikt. Vanaf dat moment kunt u uw werknemers eventueel weer wijzigen voor de volgende salarismaand.

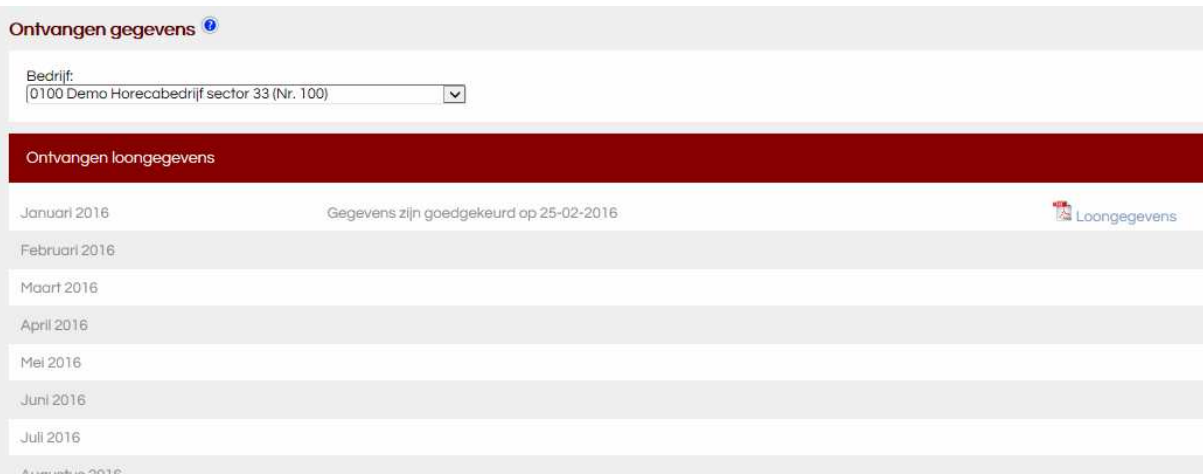

#### **De module Nieuwsberichten.**

Hieronder ziet u het scherm van de module Nieuwsberichten. Hier staan diverse berichten die voor u van belang kunnen zijn. Ook worden hier bepaalde zaken uitgelegd en toegelicht. Als u inlogt op de website dan ziet u eerst dit scherm. Daarna verdwijnt dit scherm. Wilt u daarna dit scherm weer zien dan klikt u op de module Nieuwsberichten.

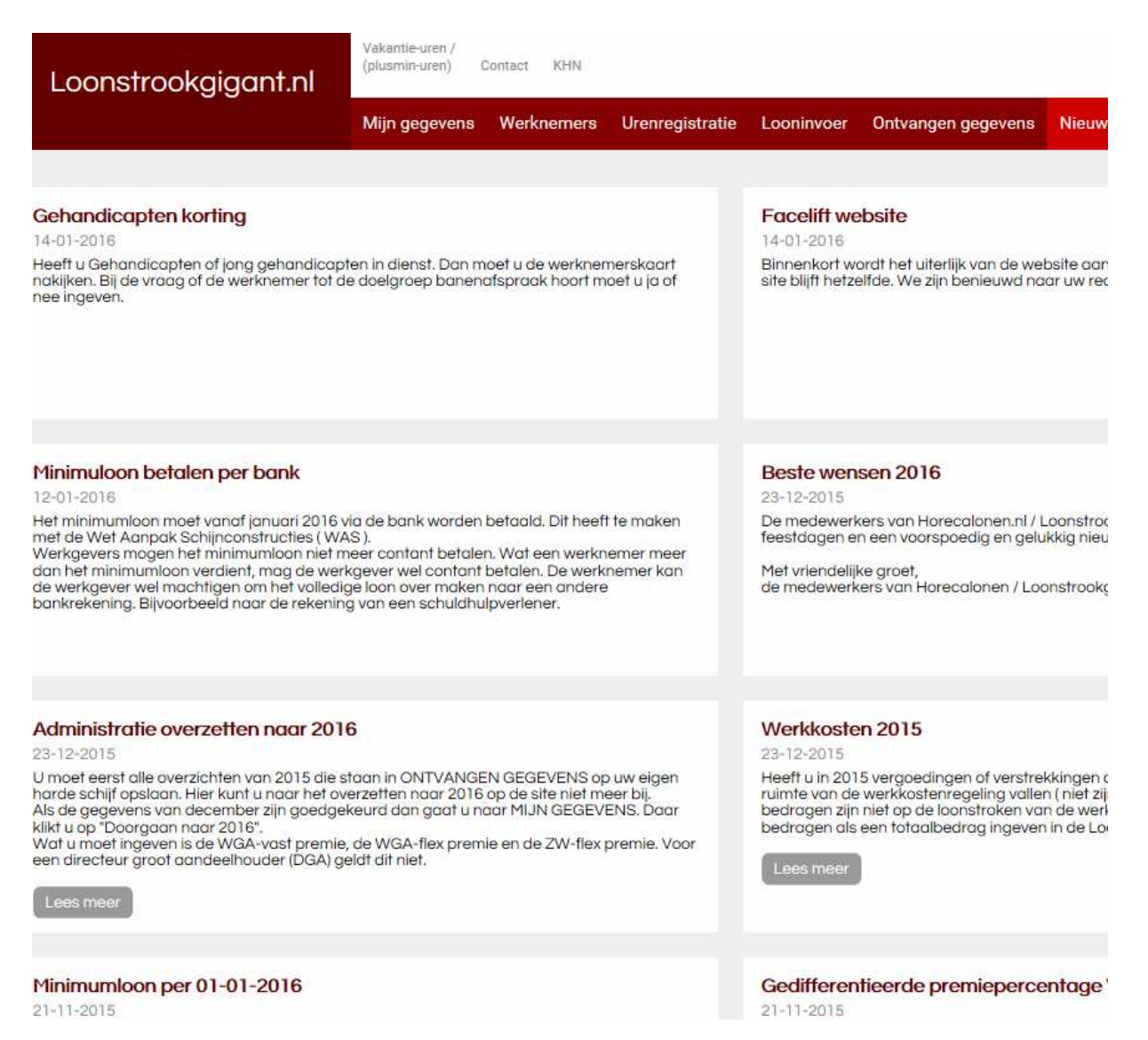

# **De module Formulieren.**

Hieronder ziet u het scherm van de module Formulieren. Hier kunt u diverse handige formulieren downloaden.

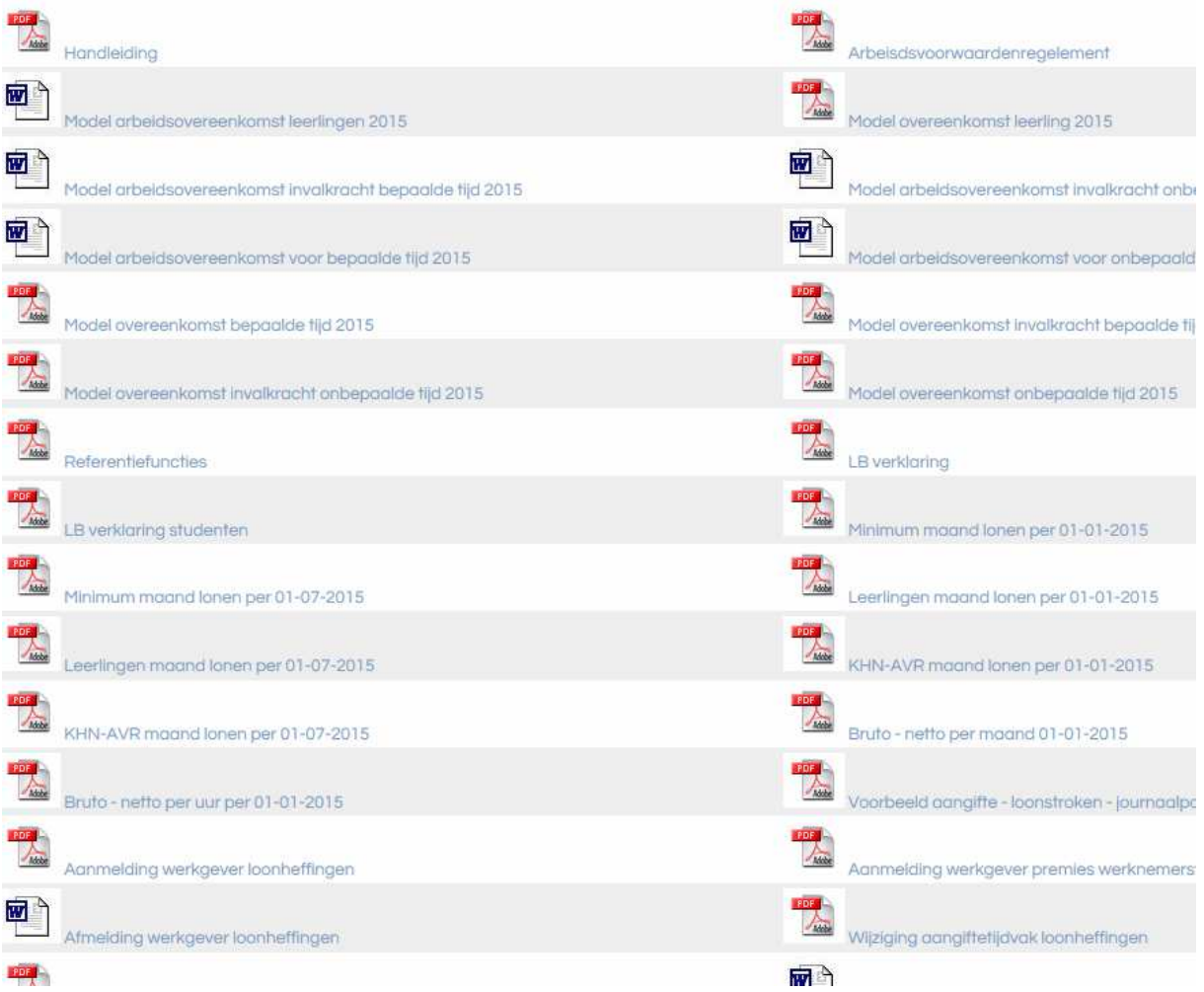

# **De module Contact.**

Hieronder ziet u het scherm van de module Contact.

Hier kunt u uw vragen stellen betreffende uw salarisadministratie en eventueel de werking van de website.

Ook kunt u hier aangeven dat de Looninvoer moet worden vrijgegeven omdat u een fout heeft gemaakt.

Voor arbeidsrechterlijke vragen kunt niet bij Loonstrookgigant terecht. Hiervoor kunt u o.a. terecht bij uw branchevereniging of uw rechtsbijstand.

U hoeft uw NAW gegevens niet te vermelden. Deze zijn automatisch bekend bij Loonstrookgigant.

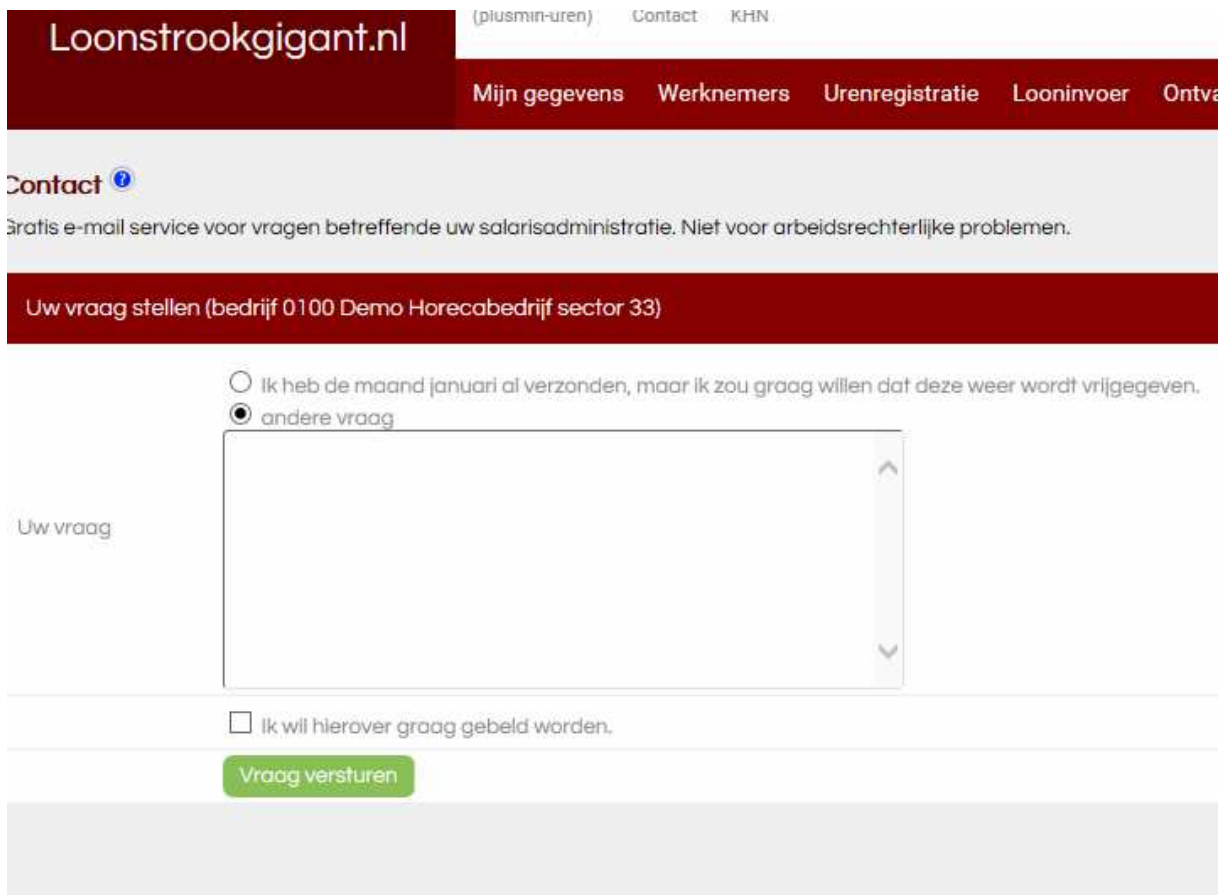

# **De module Vakantie uren / plusmin uren administratie.**

Als u van deze optie gebruik maakt dan wordt automatisch het saldo vakantie uren plusmin uren bijgehouden. De gewerkte uren van de oproepkrachten worden uit de module Urenregistratie of module Looninvoer gehaald. Voor een werknemer met een vast maandloon moet u in de module Urenregistratie alleen de werkelijk gewerkte uren ingeven. Anders kan het systeem het saldo niet juist berekenen. U kunt de uren per dag ingeven maar u kunt ook het totaal aantal uren bij de 1<sup>e</sup> dag van de maand ingeven.

Als u een werknemer uit dienst meldt dan wordt in de module Looninvoer het saldo weergegeven. In de module Looninvoer geeft u in het veld Afrekening vakantie uren het bedrag in ( saldo vakantie uren x uurloon ). Is het bedrag negatief dan zet u een minteken voor het bedrag. Als u de Looninvoer opslaat dan moet het saldo op nul staan. Dan weet u zeker dat het bedrag juist is ingegeven. In de module Mijn gegevens kunt u de looncomponent Afrekening vakantie uren op ja zetten als deze niet in de module Looninvoer staat.

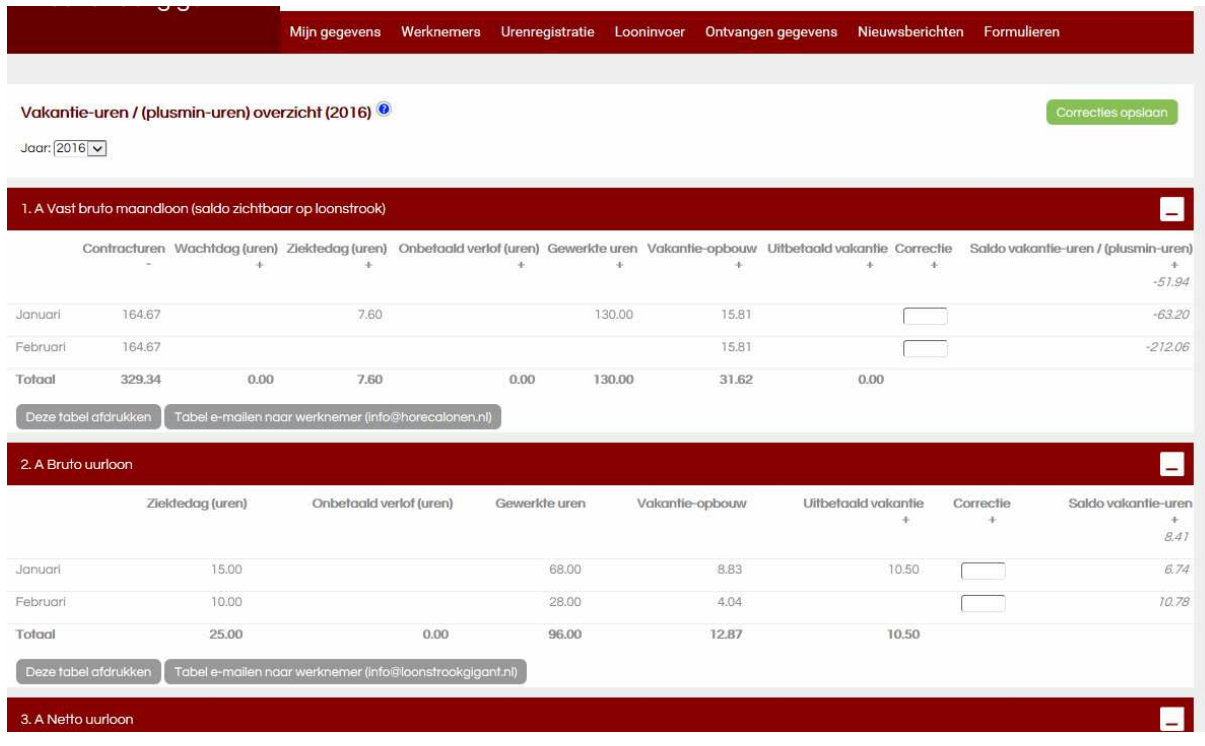

# **De module Uitloggen.**

Als u op de groen knop klikt rechtsboven aan het scherm dan verlaat u het beveiligde deel van de website en komt u terecht in het openbare deel van de website.

Wilt u op het beveiligde deel komen dan moet u uw gebruikersnaam en wachtwoord ingeven.

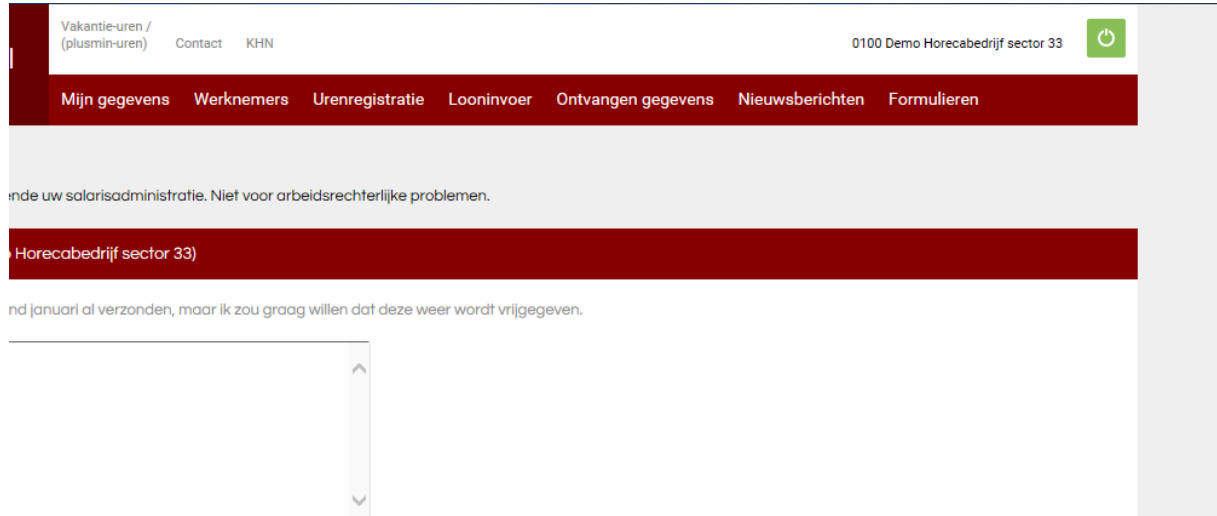